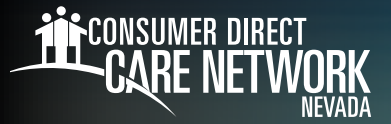

# Submitting a Late Shift in **CareAttend**

### **Submit a Late Shift**

If you were unable to submit a shift from a previous time, you can do so by using the "Make Adjustments" feature in CareAttend. **Adjusted shifts are NOT EVV compliant.**

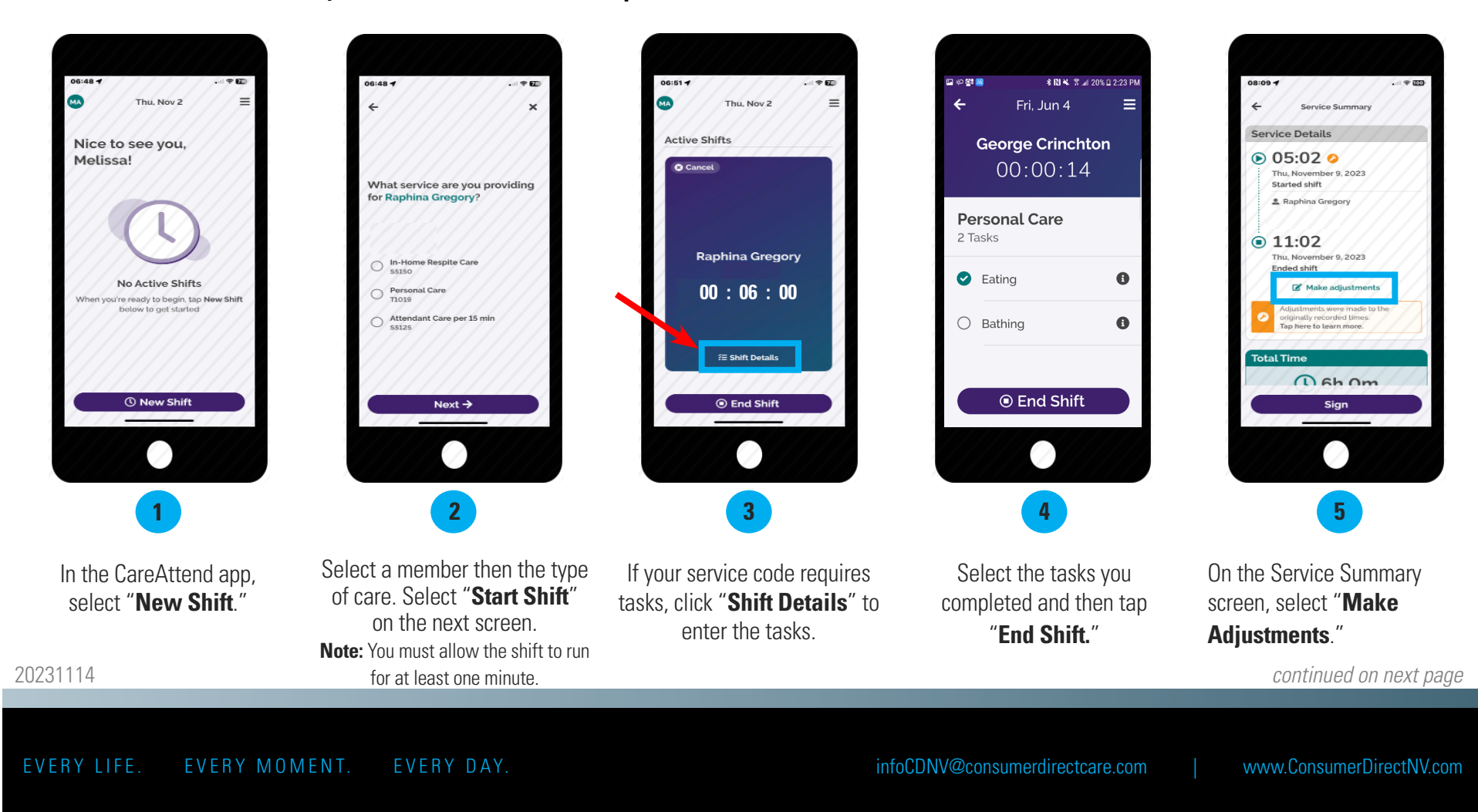

## **Submit a Late Shift (cont'd)**

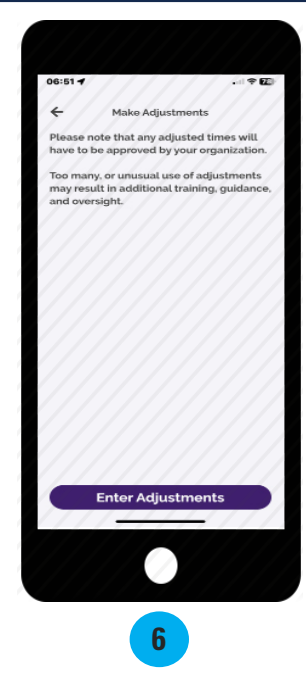

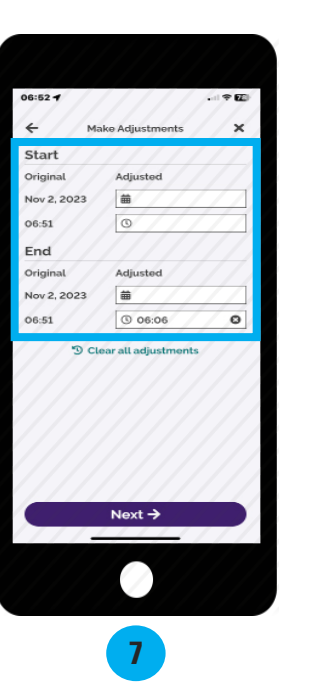

Review the adjustments attestation and select "**Enter Adjustments**."

Adjust the Start and/or End dates and times. When finished, select "**Next**."

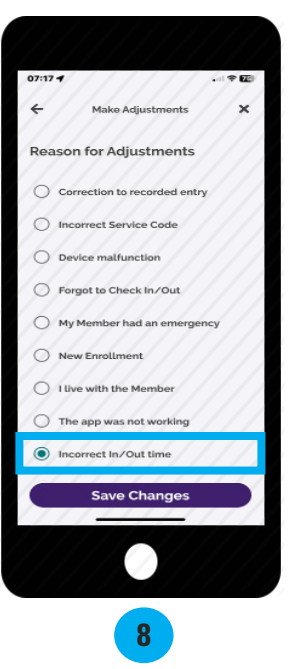

Select the reason for the adjustment(s), then select "**Save Changes**."

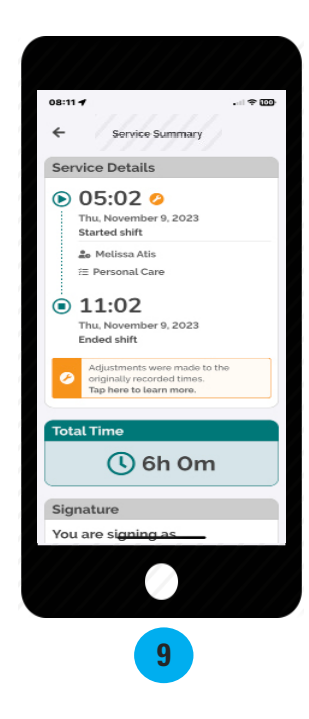

Review the Service Summary screen, then select "**Sign**."

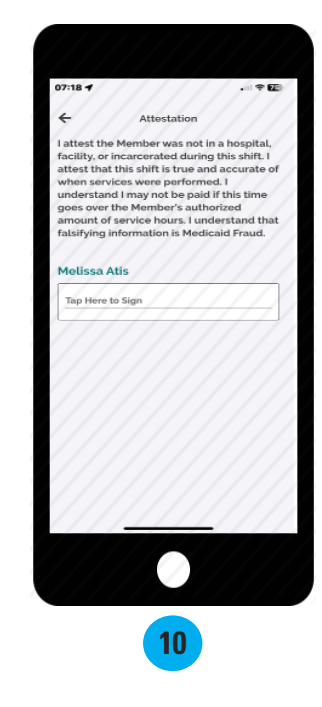

Tap inside the signature box and sign your name. *The signature box will turn sideways on your screen.*

20231114 *continued on next page* EVERY LIFE. EVERY MOMENT. EVERY DAY. infoCDNV@consumerdirectcare.com | www.ConsumerDirectNV.com

#### **Approve the Shift**

This section is be completed by the Member. Once the caregiver ends their shift on the device, the Member will need to approve the shift. **Note:** the Member signature is not required immediately and can be done later in the DirectMyCare web portal. However, skipping the Member's signature creates additional steps in the process that may result in delayed payment. The most efficient way to complete your shift is to have the member sign on the CareAttend mobile app at the time of submission.

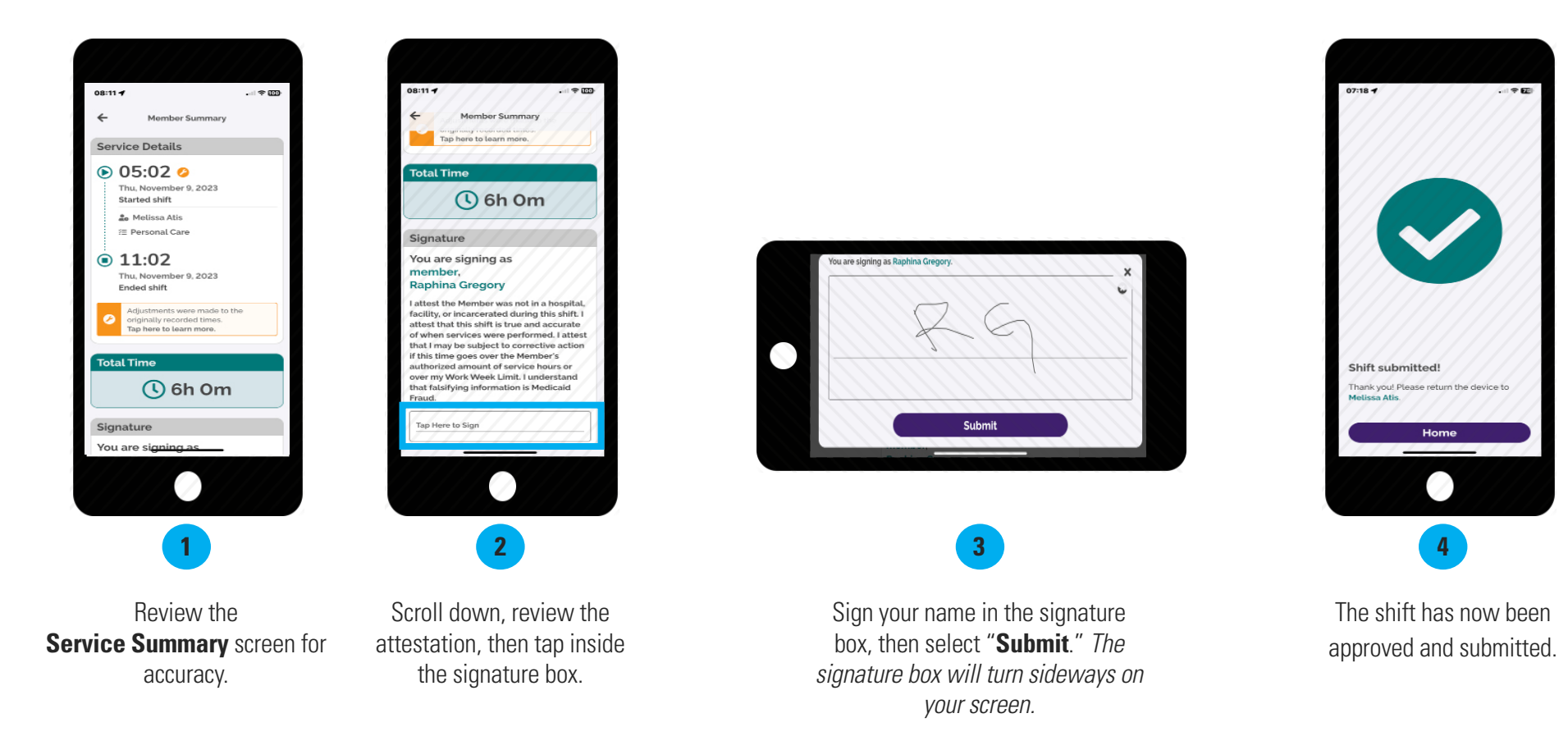

#### 20231114